## 由 Gmail 收取學校信箱信件:

1.登入 Gmail 後,請點選右上方的「齒輪」圖示,然後點選「郵件設定」。

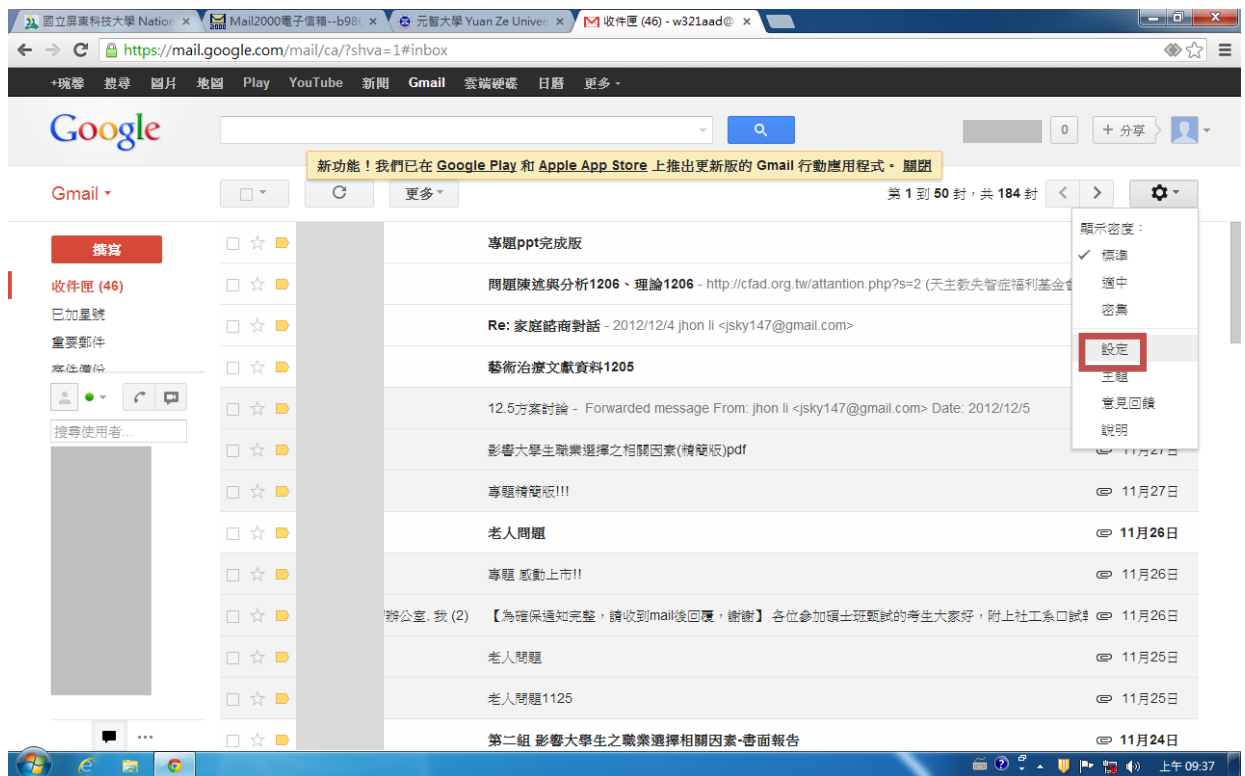

2.進入「設定」頁,請先點選「帳戶和匯入」,接著請點選「新增您的 POP3 郵件 帳戶」。

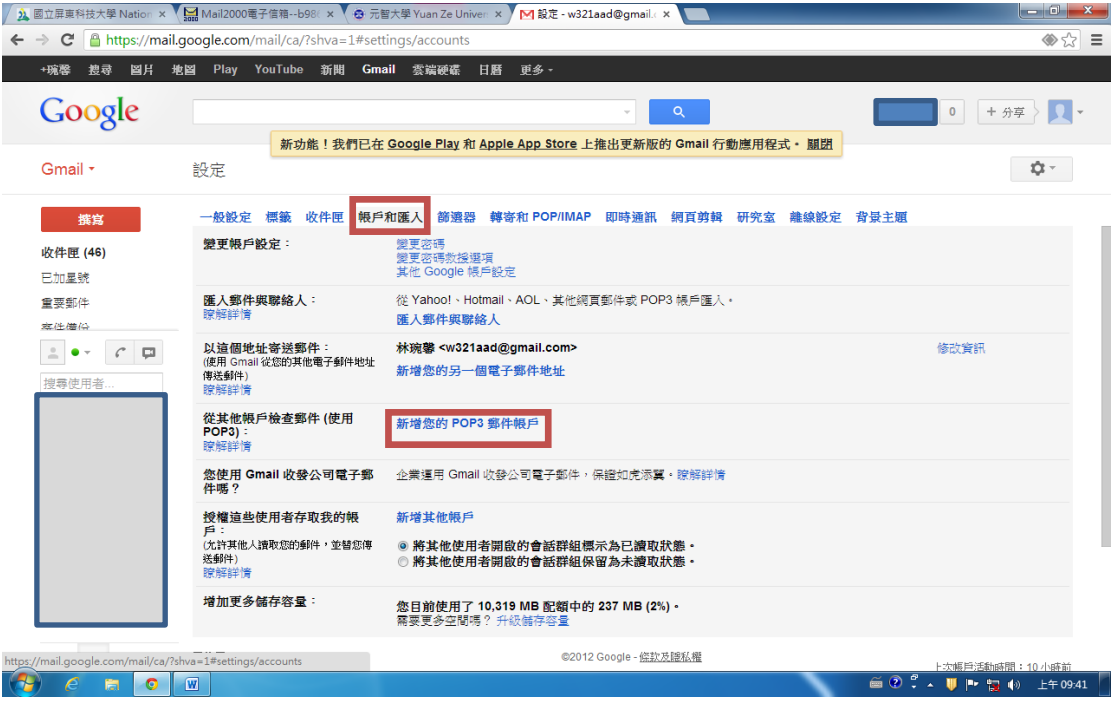

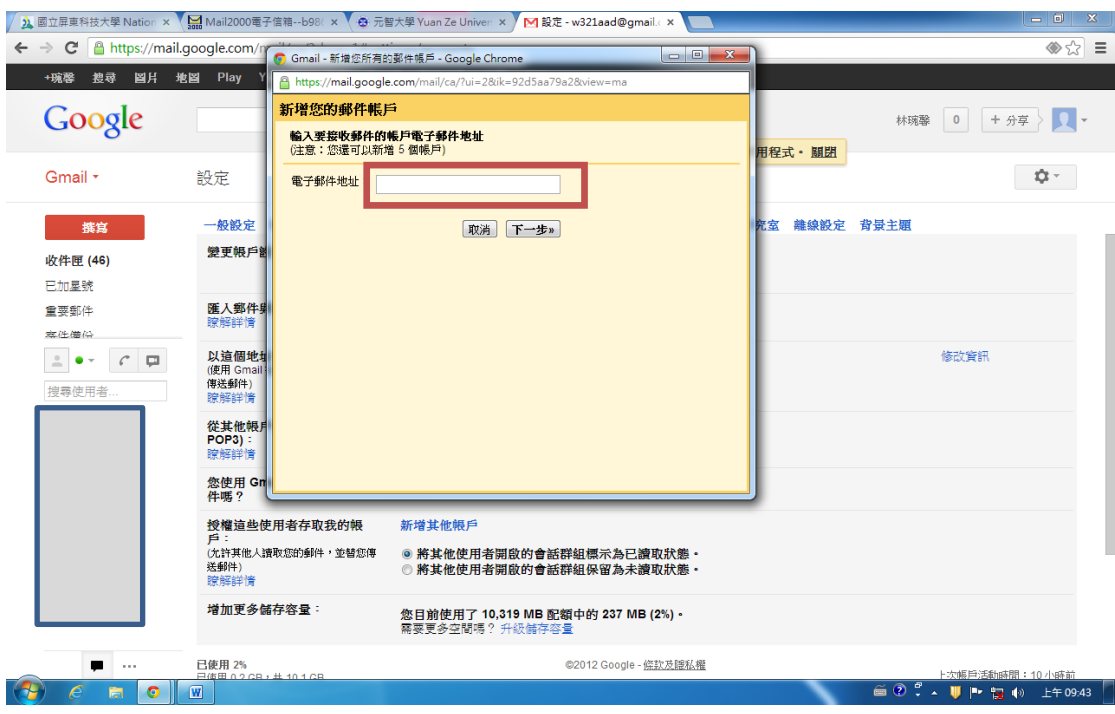

3.在「新增您的郵件帳戶」網頁中,請輸入學校電子郵件地址。

4.接下來請您輸入這個帳戶的相關設定:

(1)輸入這個帳戶的使用者名稱。

(2)輸入這個帳戶的密碼。

(3)輸入 pop3 伺服器的名稱,請輸入 mail.npust.edu.tw

(4)如果要將學校信箱信件全部收到 Gn.a. 上而不留副本的話,請不要勾選「在 伺服器上保留已擷取郵件的副本」選項。

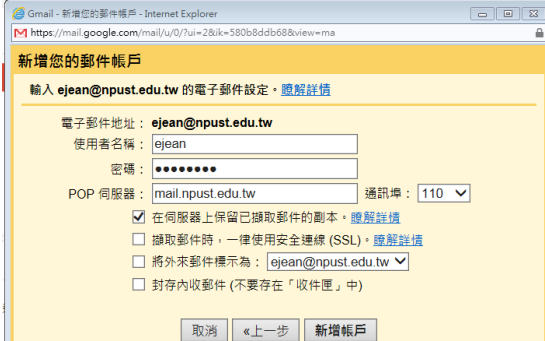

(5)如果要辨識從學校信箱收下來的郵件,請勾選「將外來郵件標示為:」,並 從下拉式選單中選擇你要的標籤。

(6)設定完成後,請按「新增帳戶」,Gmail 開始檢查郵件,並收取本校郵件。

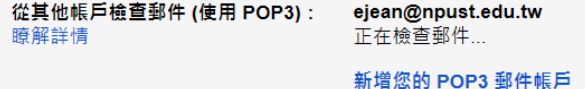

5.接下來 Gmail 會詢問你是否要利用 Gmail 寄送學校信箱的郵件,在這裏我們先 點選「否」,並且按「完成」鈕。

6.您可以在「帳戶和匯入」頁中看到剛才設定的電子郵件地址。

7.點選收件匣,您就可以看到從學校信箱收收下來的信件。